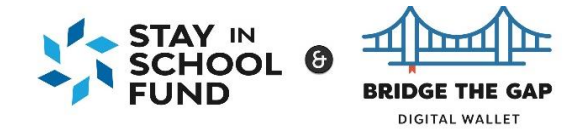

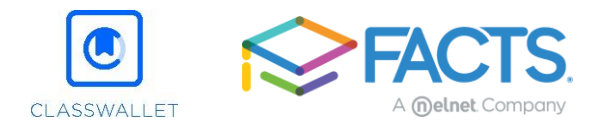

## **How to apply for the Oklahoma Stay in School Fund & Bridge the Gap Digital Wallet**

You can access the application for the Oklahoma Stay in School Fund & Bridge the Gap Digital Wallet by clicking on the link provided on the OPSAC or EKCO websites.

OPSAC[: http://www.opsac.org](https://urldefense.com/v3/__http:/www.opsac.org__;!!G2OgMis!NDMqZDCqQp7cdU6Zt18Iigf0E74aZ9E-TULNZEjLhsUTFmeofIsCOFyS8l065GHl$)

EKCO: http://www.ekco.org

\*Please make sure you carefully review information provided on the websites and on the landing page once you click the link to go to the application. Important information about what will be needed to complete the application will be provided.

## **Step 1: Logging In/ Creating an Account**

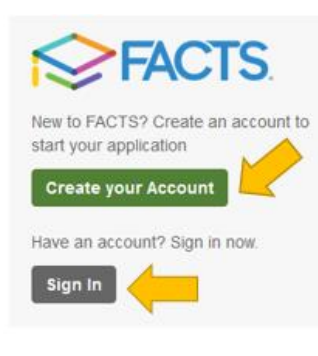

If you already have a FACTS account simply click **Sign In**. All FACTS activity will be done through your existing account. If you are new to FACTS click on **Create your Account**.

**Create Account** 

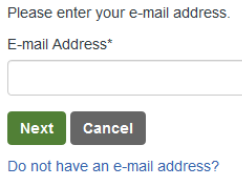

To create your account you will provide an email address to verify you do not already have a FACTS account.

Once it is verified you do not already have an account click **Create a new FACTS account**.

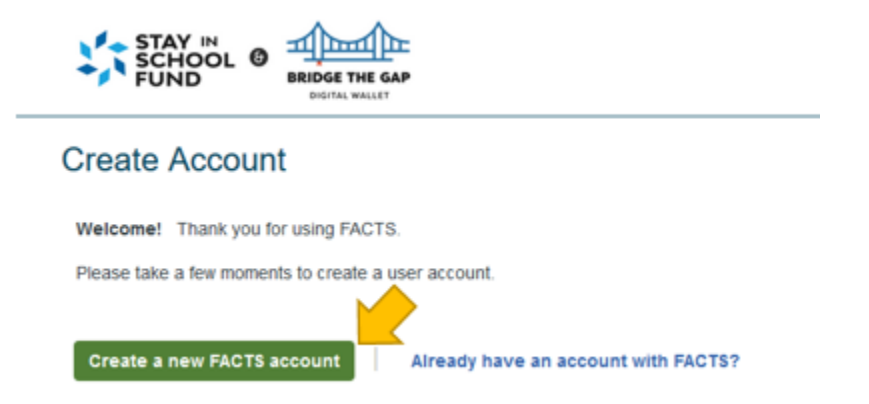

From there you will move into account creation where you will provide your demographic information including name, address, phone number(s), and email address.

On the next screen you will be asked to create your username and password, as well as set up your security PIN and telephone questions. Please be mindful of the password requirements.

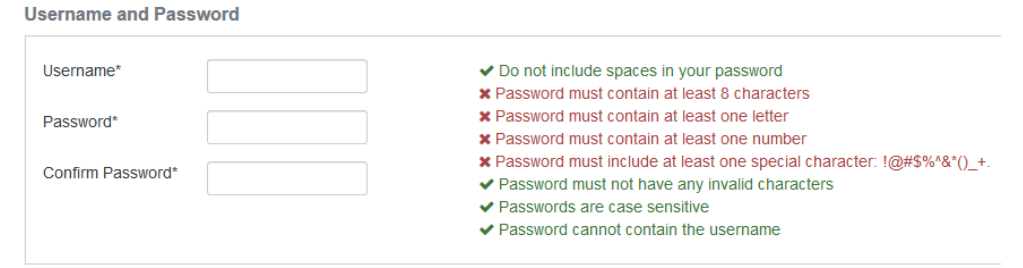

## **Step 2: Starting the application**

After logging in you will be asked to select the term you are applying for. There is only one option available and it should already be selected. Click **Continue**.

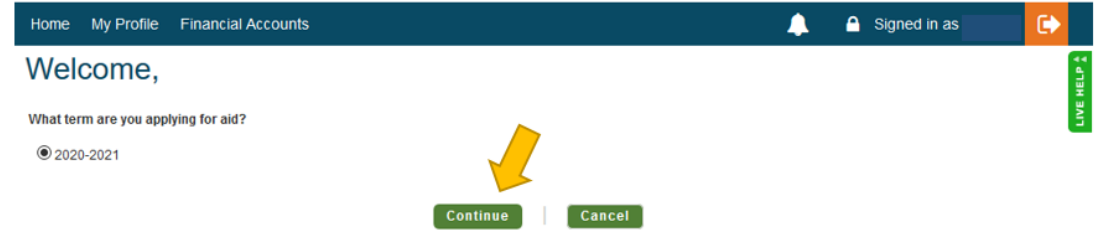

You will land in the application form. You will be able to track you progress through the application by the sections listed down the left hand side. All required questions must be completed before you will able to move to the next section. Navigate backwards by clicking on the section name or use the previous link at the bottom of the form. If you need to leave and return to the application at a later time, click 'Save & Exit' to save your progress.

## **Sections**

**Schools:** This section will show the program you are applying to. The Oklahoma Stay in School Fund & Bridge the Gap Digital Wallet will already be automatically be selected when you come through the link from the OPSAC or EKCO webpages. Simply click **Save & Continue** to move to the next section.

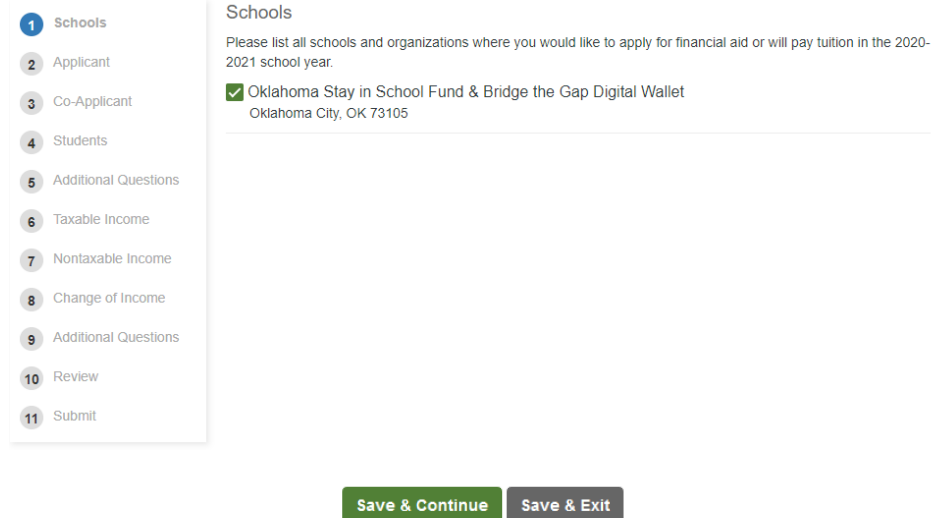

**Applicant and Co-Applicant (If Applicable):** Demographic information from your account will prefill in parts of the applicant section. You will want to make sure to go through and fill in any blanks. Required section in each part of the application will be marked with an asterisk\*. This section will also be where you specify if you are applying for the Oklahoma Stay in School Fund, the Bridge the Gap Digital Wallet, or both. If either program is no longer accepting applications an additional notice will come up once you have selected your option. To move to the next section select **Save & Continue**.

**Students:** In the student section you will add all students in which you would like to submit applications for. Here you will provide demographic information related to the student. Once you are done with one student you can **Close Student Details** then **Add New Student** if needed. Click **Save & Continue** to move on.

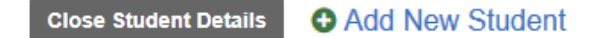

**Additional Questions:** These questions will show up individually for each student on the application. You will select which school they are attending and if the student has an Individualized Education Program. If your student(s) go to a public school, select the generic "Public School" option. If your school is not listed there is an option to select "My School is not listed. We will then ask you to provide the name of your student's school and what city it is located in. To move to the next section select **Save & Continue**.

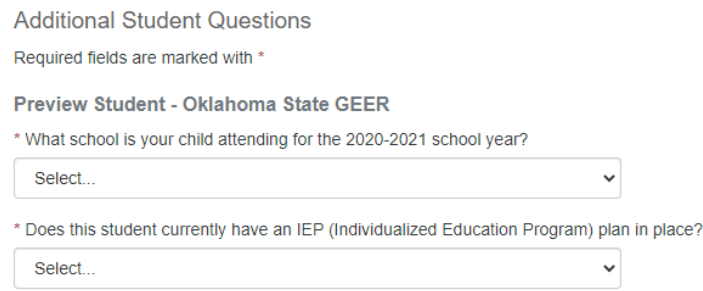

**Taxable Income:** This section is going to collect data around how many people are in the household and the filing status for the applicant and co-applicant (if applicable). You will want to have your AGI from your most recent tax return on hand for this section. If you do not file taxes additional information will be requested and your nontaxable income will be collected on the next screen. To move to the next section select **Save & Continue**.

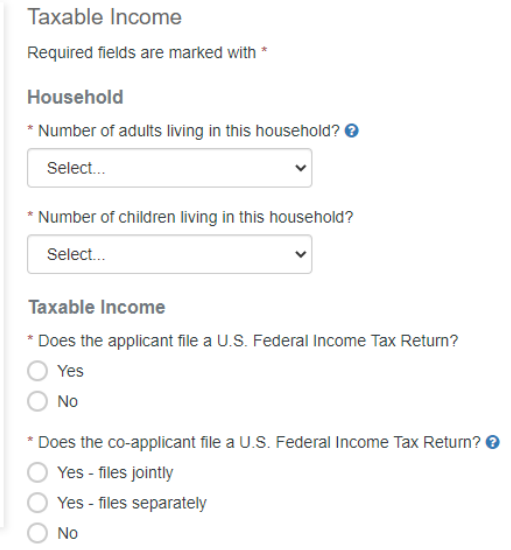

**Nontaxable Income:** This section lists very specific pieces of nontaxable income. If you receive TANF, SNAP, Welfare, a Housing Allowance, and/or Social Security Income you will specify the amount and frequency of payments here. Please have any documents verifying the provided amount in this section ready to submit at the end of the application. To move to the next section select **Save & Continue**.

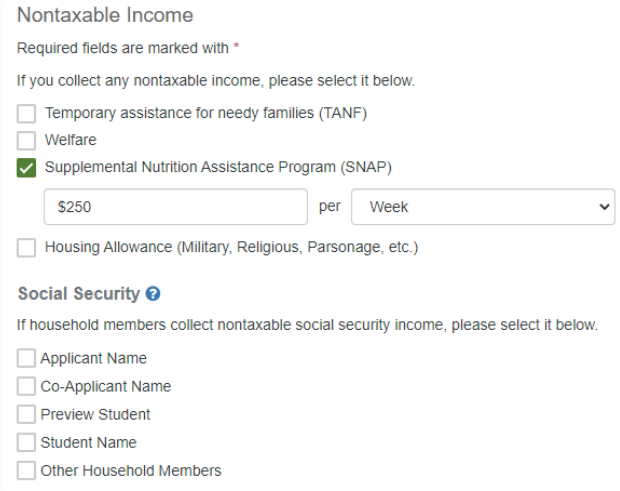

**Change of Income:** This section will collect data on overall changes in income as well as how Covid-19 affected your income. In this top section you will let us know if your income has decreased for 2020. If no you will move on to the next section. If the answer is yes then it will ask for information explaining the decrease.

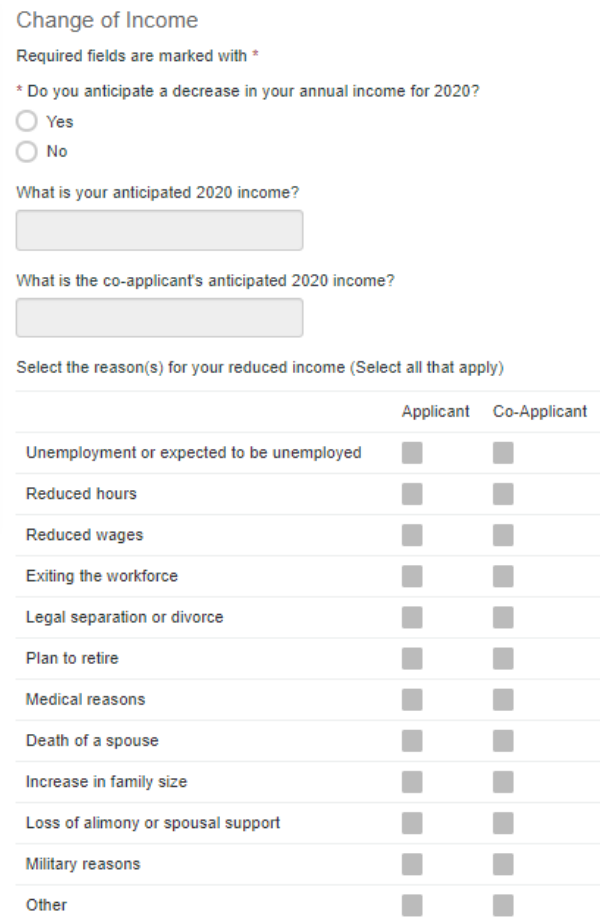

At the bottom we ask for additional information related specifically to your income being impacted by Covid-19. Depending on your Federal Poverty percentage you may be required to submit additional documents to verify the decrease in income. Please refer back to the websites or the landing page for the application for information about this. To move to the next section select **Save & Continue**.

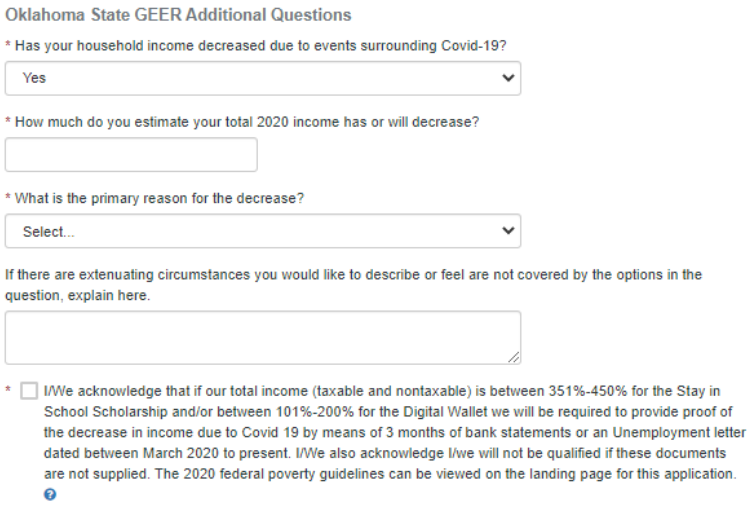

**Additional Questions:** This section houses the acknowledgement of truthfulness. Once you acknowledge, to move to the next section select **Save & Continue**.

**Review:** This section will house answers to every section you have filled out on the application. Please carefully look over everything to confirm it is correct. Then to move to the next section select **Save & Continue**.

**Submit:** This section will have access to the Terms and Conditions for the application. Once you have read them you can just click **Submit Application** to finish the form piece. (*Again at any time you can exit the application and come back and pick up where you left off.*) After submitting your application you will be taken to your document section so you may start submitting the required documentation.

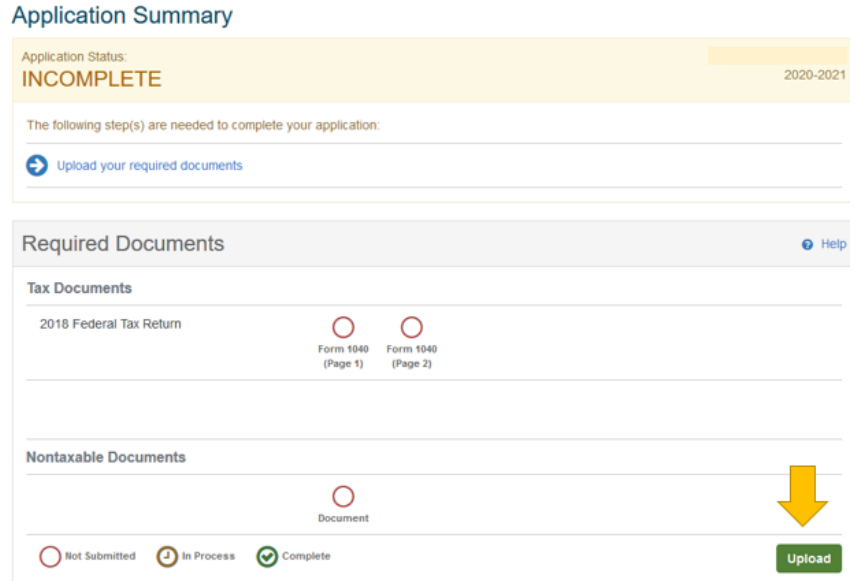